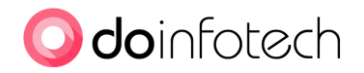

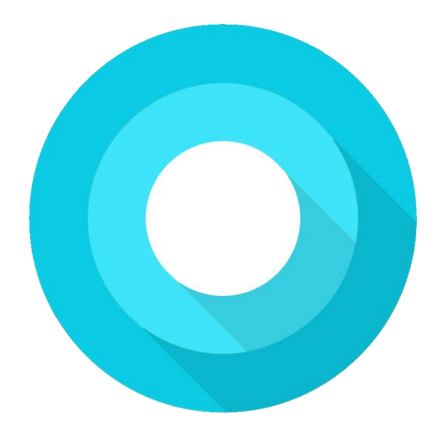

# wow scanner pro – android app user guide by DOINFOTECH.

wow scanner pro © 2015-18 DOINFOTECH . All Rights Reserved.

Owner: DOINFOTECH<br>Author: Privadharshini. Priyadharshini.R (priya@doinfotech.com)

## **ISSUE HISTORY**

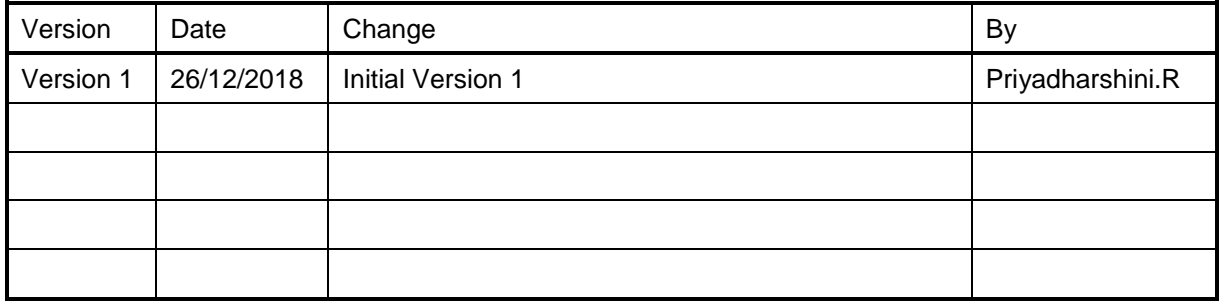

**File Name:** wow\_scanner\_pro\_user\_guide

Page | 1

wow scanner pro © 2015-18 DOINFOTECH . All Rights Reserved.

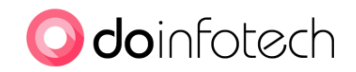

# **Contents**

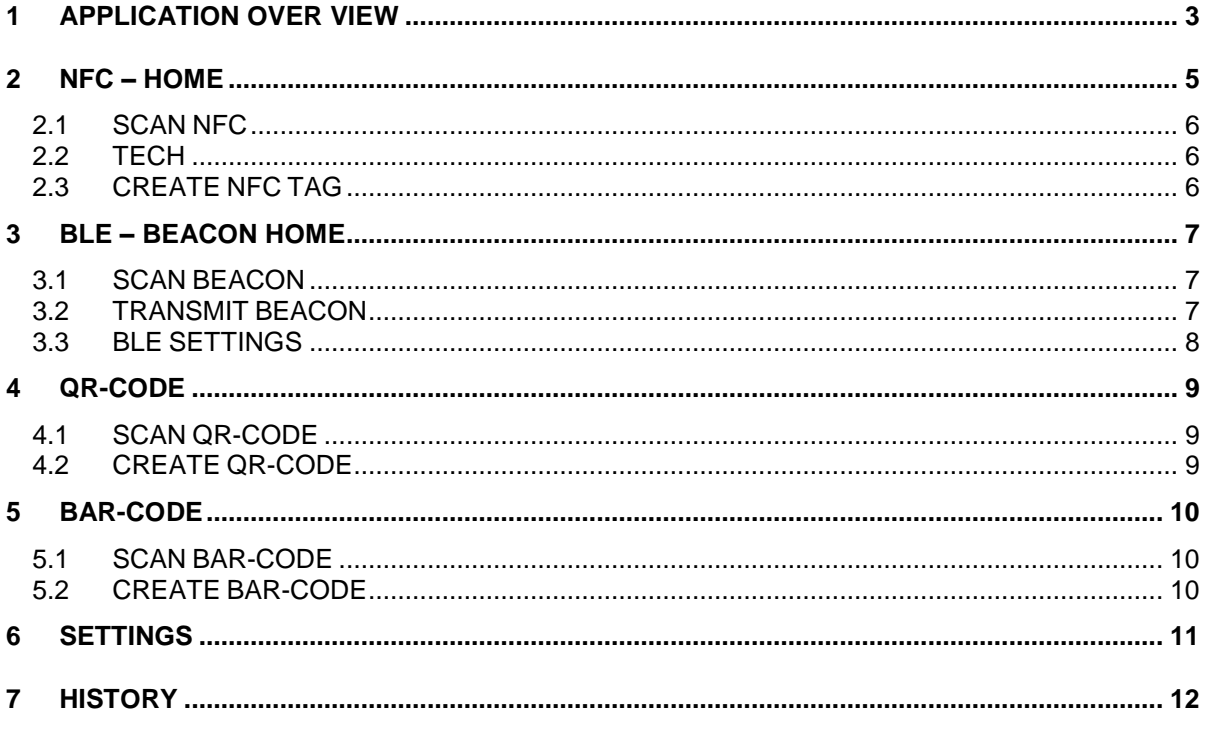

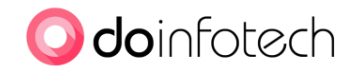

# **1 APPLICATION OVER VIEW**

"wow scanner pro" : Lightweight all in one proximity application.

You can create or scan any type of nfc-tags, ble-beacons, bar-code and qr-code that you want.

#### **Worried to keep multiple apps to deal with same proximity job ? example: nfc, ble-bacons, bar-code & qr-code.**

"wow scanner pro" is all in one integrated proximity app to deal with qr-code, bar-code, ble-bluetooth, nfc, hf-rfid create/scan.

"wow scanner pro" is an LTS (Long Term Support), add free and moderm UI version of wow scanner app. We are continusially working on this app to provide more features and stability.

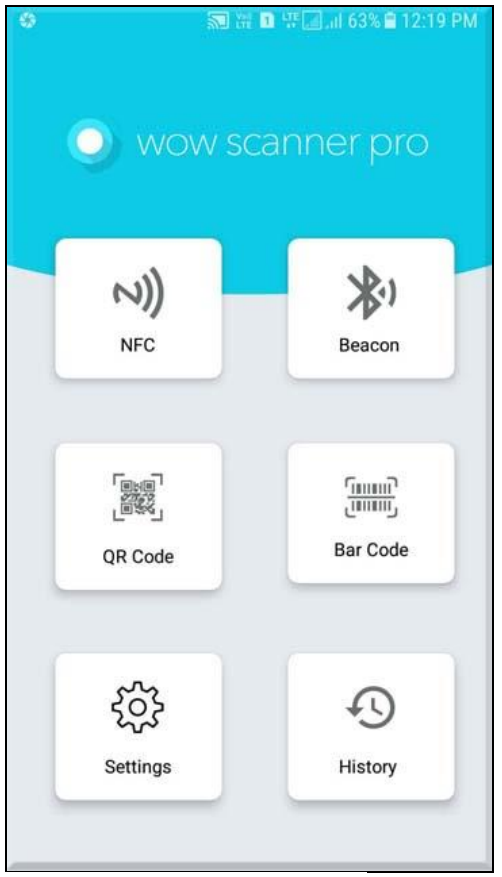

App Landing Page

#### **App Landing Page:**

Welcome to "wow scanner pro" Mobile application. "wow scanner pro" is an all in one proximity application where we can able to read and write the NFC tags, BLE beacons, barcode and QRcodes. App landing page has all the activity icons. Each activities are explained in details below.

- 1. NFC
	- a. Scan NFC

Page | 3

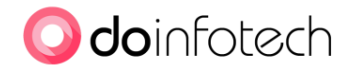

- b. Tech
- c. Create NFC Tag
- 2. BLE Beacon
	- a. Scan Beacon
	- b. Transmit beacon
- 3. Barcode
	- a. Scan Barocde
	- b. Create Barcode
- 4. QR Code
	- a. Scan QR code
	- b. Create QR code
- 5. Settings
- 6. History

## App Welcome Screens:

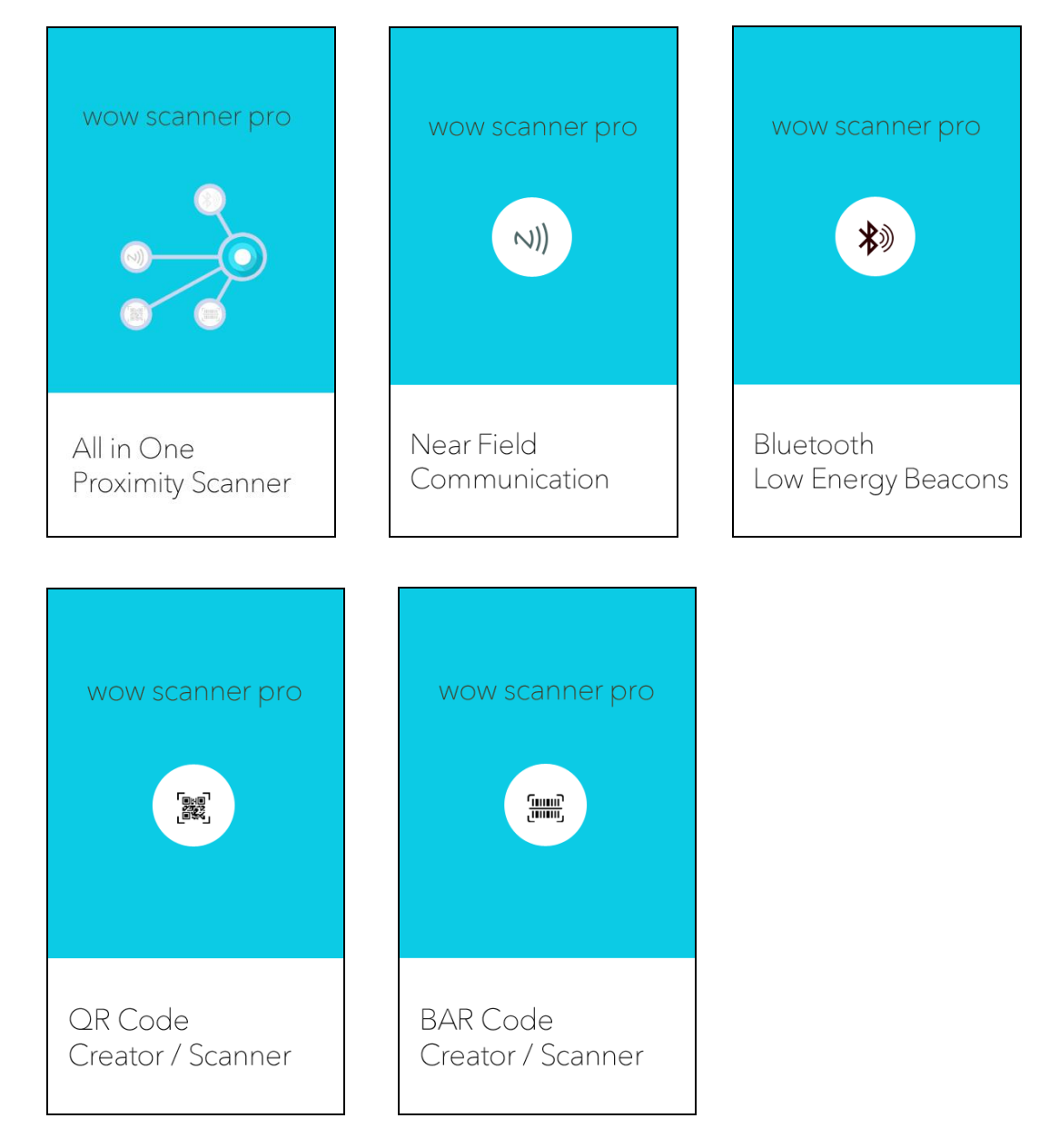

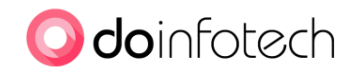

# **2 NFC – HOME**

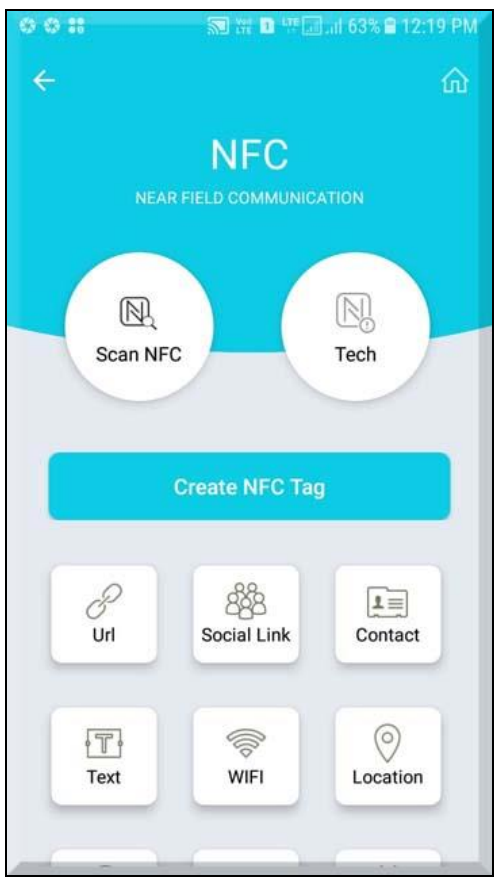

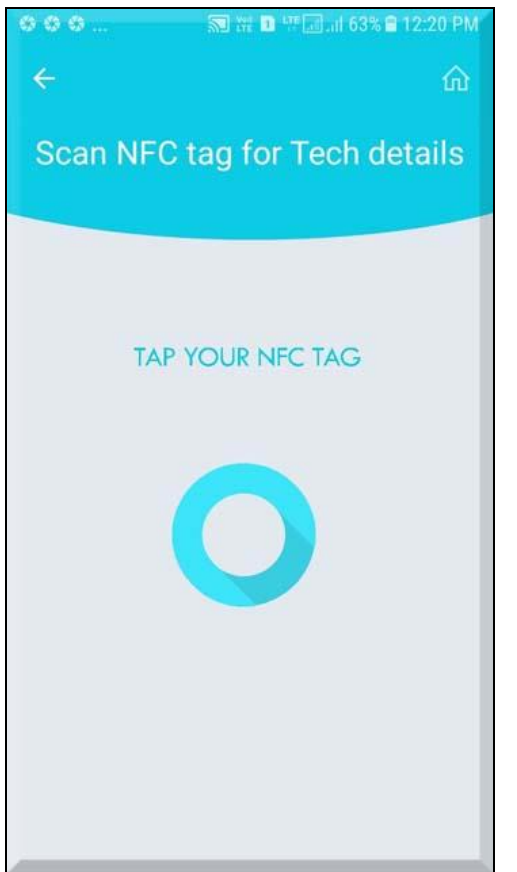

**NFC Landing page NFC Tech Details** 

NFC stands for "Near Field Communication" and, as the name implies, it enables short range communication between compatible devices. This requires at least one transmitting device(which is your "mobile + wow scanner pro" app), and another to receive the signal(NFC Tag).

A range of devices can use the NFC standard and will be considered either passive or active. Passive NFC devices include tags, and other small transmitters, that can send information to other NFC devices without the need for a power source of their own. However, they don't really process any information sent from other sources, and can't connect to other passive components. These often take the form of interactive signs on walls or advertisements.

Active devices are able to both send and receive data, and can communicate with each other as well as with passive devices. Smart-phones are by far the most common form of active NFC device. Public transport card readers and touch payment terminals are also good examples of the technology.

NFC devices are unique in that they support three modes of operation: reader/writer, peer-to-peer, and card emulation.

This app supports first mode which is reader/writer. Using this app you can read the contend of the NFC tags and smart-posters. Also it supports to create the NFC tag, means you can buy the nfc tags from shop and using this app you can write the content to that tag.

Page | 5

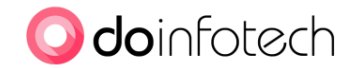

# **2.1 SCAN NFC**

This page will ask you to swipe the NFC tag. Please keep the NFC tag behind your smart phone. (most of the mobile will have the nfc antenna back side of the phone). Once tag got detected it will ask the user for next activity, like if it detect the URL type tag it will ask the user to launch the browser.

# **2.2 TECH**

This is very similar to scan nfc option, but this will provide more technical information other that ndef message. This will be useful for technical people rather nfc user.

- 1. Manufacturer Info
- 2. Date and time of the card read.
- 3. Technology supported
- 4. Tag type information
- 5. NDEF message.

## **2.3 CREATE NFC TAG**

Select the NFC type that want to create with tag.

- 1. URL:
	- Create URL type nfc tag. When user tap this tag, it will be redirected to your website.
- 2. Social Link:

You can select and create any type of social link type you want, example facebook, twitter, google+, etc,.

3. Contact:

Manually you can enter the contact details or you can get it from your phone contact to create the tag.

4. Tect:

Say "Hi". You can write any text and create a tag.

- 5. Wifi:
	- Enter your SSID, password and create your wifi tag.
- 6. Location:
- Enter the Latitude & Longitude details and create the location tag.
- 7. Email:

Enter the email-id, subject &body of the message. Create the email type NFC tag now. 8. SMS:

Enter the phone number, body of the message and create the SMS type NFC tag.

9. Phone:

Enter the phone number and create the phone number type NFC tag.

10. Application:

Enter the package name manually or just get the package name using "Get installed app package details" button. Now you can create the application type NFC tag.

11. Bluetooth:

Select the Bluetooth device and click write to tag button. Now your Bluetooth tag is ready.

wow scanner pro © 2015-18 DOINFOTECH . All Rights Reserved.

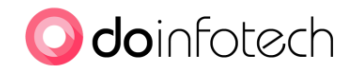

# **3 BLE – BEACON HOME**

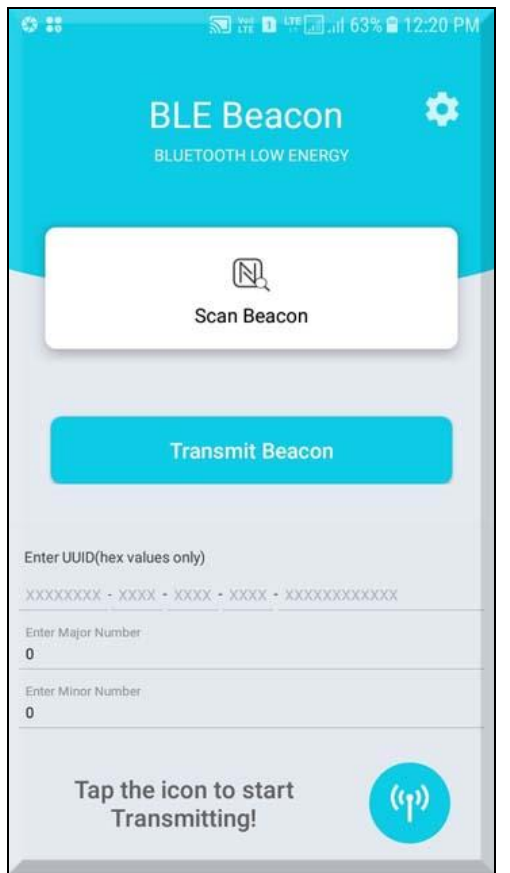

BLE Landing page

#### **About BLE-Beacons:**

Bluetooth beacons are hardware transmitters - a class of Bluetooth low energy (LE) devices that broadcast their identifier to nearby portable electronic devices.

The technology enables Smartphone's, tablets and other devices to perform actions when in close proximity to a beacon.Beacon Scanner.

### **3.1 SCAN BEACON**

Tap the Bluetooth icon to start scanning. This may ask to enable the Bluetooth of your phone. This "beacon scanner" feature allow you to scan any type of beacons around you, example iBeacon, Eddystone, AltBeacon and custom beacons.

## **3.2 TRANSMIT BEACON**

Transmit iBeacon / custom beacons:

#### **UUID:**

UUID, 16 bytes, usually represented as a string, e.g.,

4d59414c-5048-414c-4142-532e434f4d0a

#### **Major No:**

Major number, 2 bytes, or an "unsigned short", i.e., a number from 1 to 65,535

Page | 7

wow scanner pro © 2015-18 DOINFOTECH . All Rights Reserved.

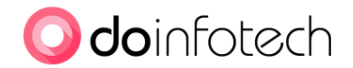

#### **Minor No:**

Minor number, 2 bytes, same as Major.

The above mentioned format is iBeacon, but this app supports to transmit raw bytes as well. You can transmit the beacons either using BLEBeacons hardware device or using this app. This "beacon scanner" feature allows you to create your own beacons and transmit over your smartphone.

### **3.3 BLE SETTINGS**

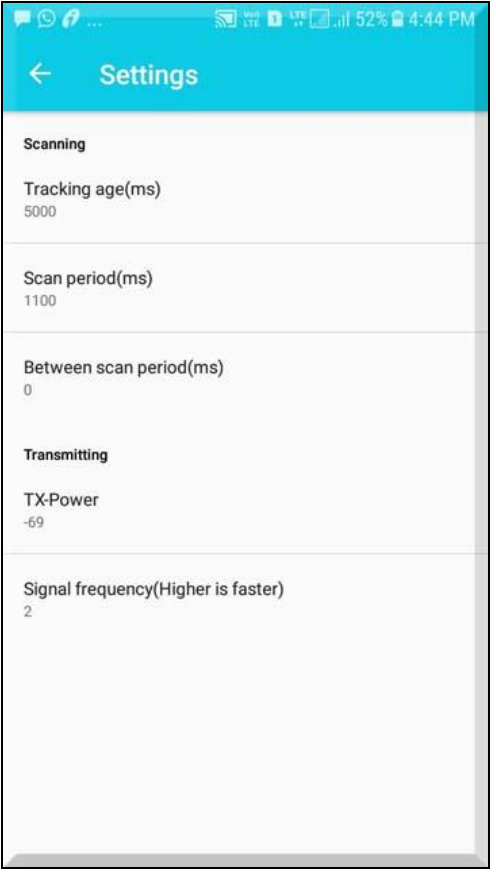

BLE Settings page

#### **Tracking age(ms):**

Mention the timing in milli-second that how long you want to track. Default 5000ms

#### **Scan period(ms):**

Mention the timing in milli-second that for scan period. Default 1100ms

#### **Between scan period(ms):**

Mention the timing in milli-second between the scan. Default 0ms

#### **Transmitting:**

TX-Power: Transmission power. Default -69

#### **Signal frequency(higher is faster):**  $\overline{2}$

Page | 8

wow scanner pro © 2015-18 DOINFOTECH . All Rights Reserved.

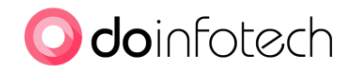

# **4 QR-CODE**

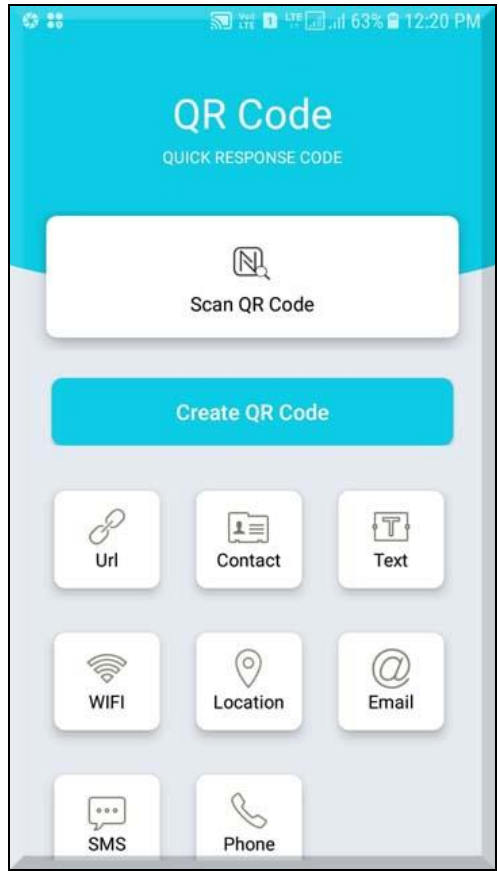

QR-CODE Landing page

#### **About QR-Code:**

The QR Code is a two-dimensional version of the barcode, known from product packaging in the supermarket. Originally developed for process optimization in the logistics of the automotive industry, the QR Code has found its way into mobile marketing with the widespread adoption of smartphones. "QR" stands for "Quick Response", which refers to the instant access to the information hidden in the Code.

## **4.1 SCAN QR-CODE**

Click Scan the QR-Code button, once app read the content from the qr-code then it will ask the user to perform the action as per the qr-code type.

## **4.2 CREATE QR-CODE**

You can create any type of the following QR-Code and store them locally or you can share them via whatsApp or any other mechanism as per your mobile feature.

- 1. URL
- 2. Contact
- 3. Text
- 4. WiFi
- 5. Location
- 6. Email
- 7. SMS
- 8. Phone

Page | 9

wow scanner pro © 2015-18 DOINFOTECH . All Rights Reserved.

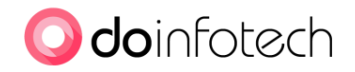

# **5 BAR-CODE**

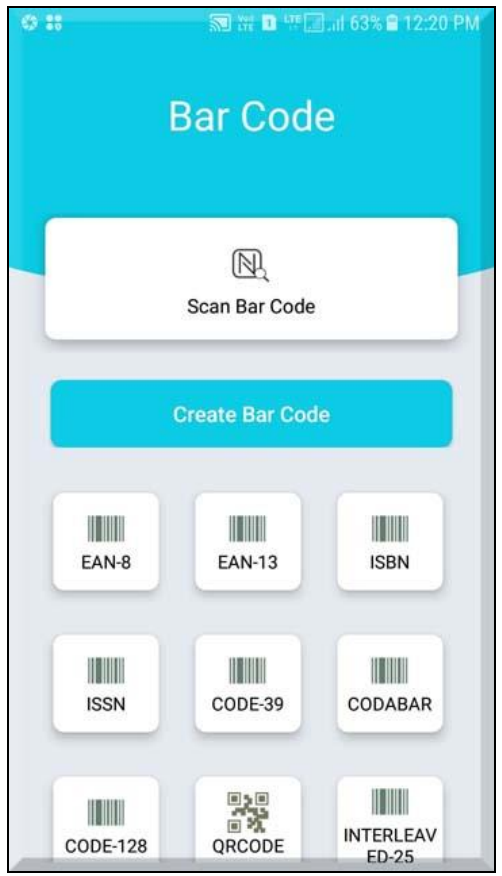

BAR-CODE Landing page

#### **About QR-Code:**

A barcode is a square or rectangular image consisting of a series of parallel black lines and white spaces of varying widths that can be read by a scanner. Barcodes are applied to products as a means of quick identification. They are used in retail stores as part of the purchase process, in warehouses to track inventory, and on invoices to assist in accounting, among many other uses.

### **5.1 SCAN BAR-CODE**

Scan the BAR-Code once app read the content from the bar-code then it will ask the user to perform the action as shown in the picture.

## **5.2 CREATE BAR-CODE**

You can create any type of the following BAR-Code and store them locally or you can share them via whatsApp or any other mechanism as per your mobile feature.

- 1. EAN-8
- 2. EAN-13
- 3. ISBN
- 4. ISSN
- 5. CODE-39
- 6. CODABAR
- 7. CODE-128
- 8. QRCODE
- 9. INTERLEAVED-25 & DATA MATRIX

Page | 10

wow scanner pro © 2015-18 DOINFOTECH . All Rights Reserved.

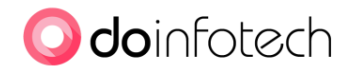

# **6 SETTINGS**

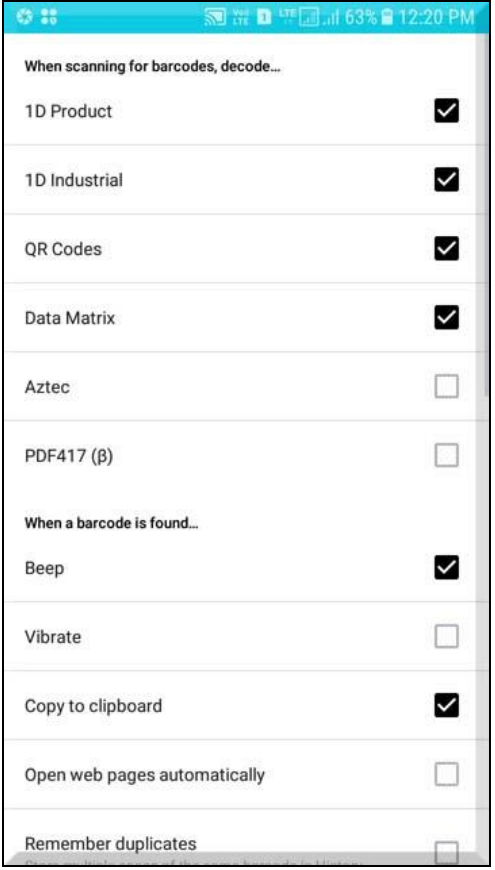

Settings page

This page is having the complete setting option for the app. Most of them are for QR/BAR code.

Example,

- 1. Beep setting
- 2. Vibrate setting
- 3. Copy to clipboard.

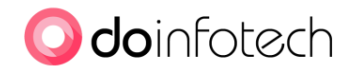

# **7 HISTORY**

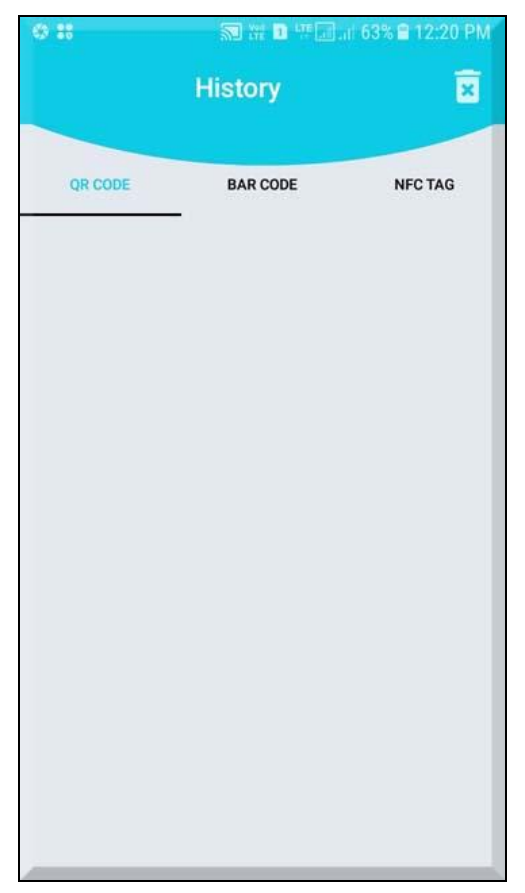

History page

This page will contain the scanned history of the QR-CODE, BAR-CODE and NFC.

# Thank you. End of the Document ...!

######## For Any technical quires or clarification please feel free to reach us #######

 infotechdo@gmail.com info@doinfotech.com www.doinfotech.com

Page | 12